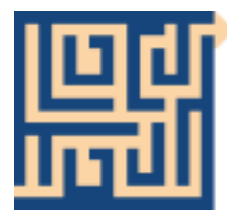

### **LOCUTOUR** ®COGNITIVE REHABILITATION MULTIMEDIA

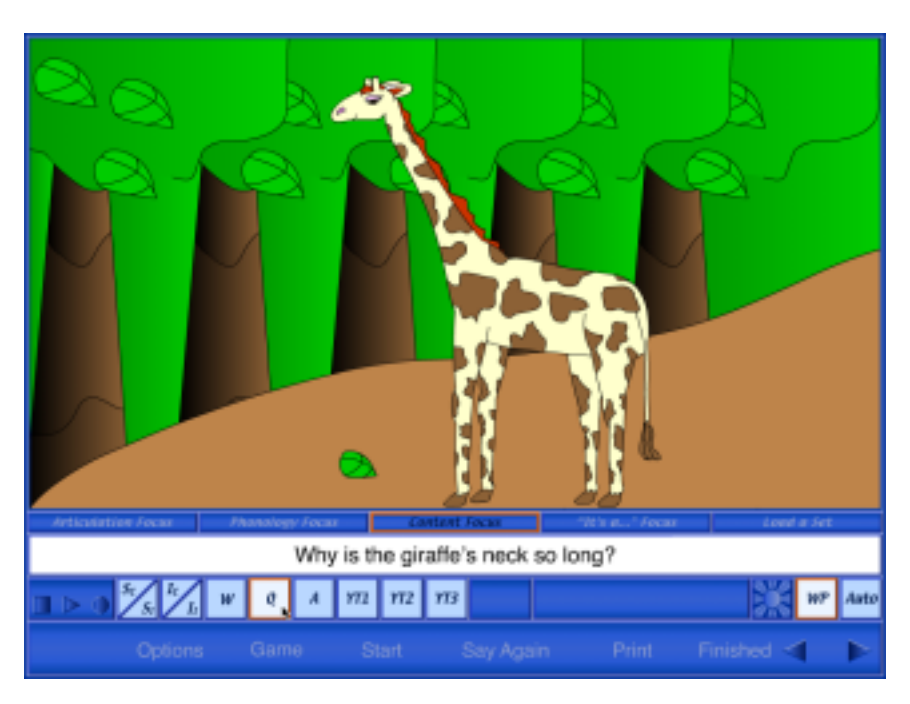

# **Artic Games - Just R**

**by**

### **Marna Scarry-Larkin, M.A. CCC/SLP Elizabeth Price, M.A. CCC/SLP**

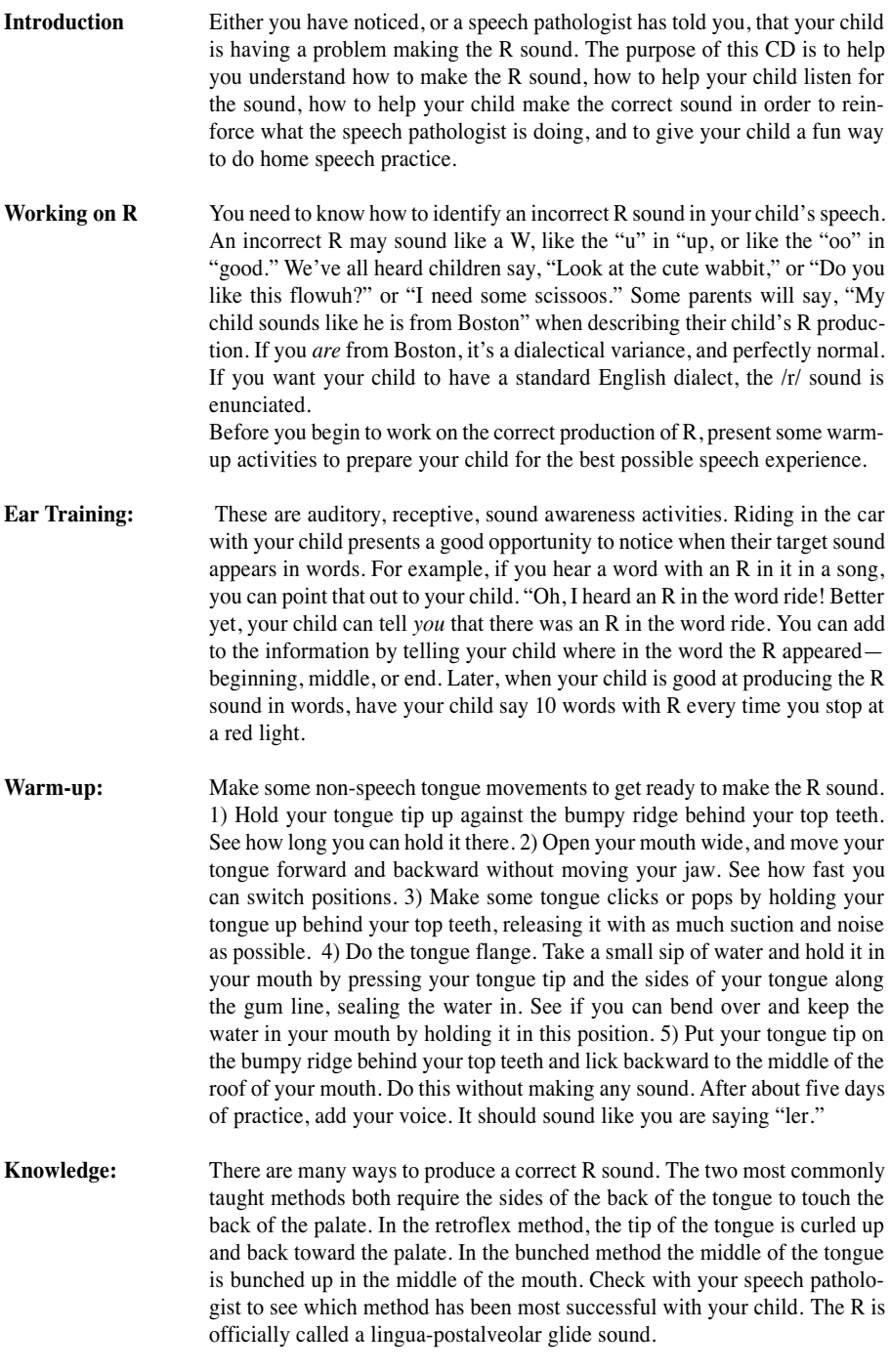

#### **What you tell your child:**

"This is the pirate sound, aaargh, or the bad dog go back to your box sound (grrr), or the revving engine sound (vroom, vroom)." Sometimes just making these "non-speech" sounds will elicit a good R. If not, hang upside down so that the back of the tongue falls to the back of the mouth. While you are hanging upside down, make the "i" sound as in bit, but keep your lips smiley and pulled back so it doesn't turn into a W. Then make a light growling sound.

**Practice:** Make the sound in isolation, in other words, all by itself. Have your child make several R sounds by using one of the descriptions above. Then combine it with a vowel sound. For example, you could say ray, ree, rie. Then put the vowel first and say air, ear, ire. Finally, put the R in the middle and say ayray, eeree, eye-rye. At first you will want to stay away from vowels that make the lips round, such as O and OO.

> As you begin to work with your child using this CD, you will be asked to choose whether you want the sound to appear in the initial, medial, or final position of words, or in a cluster. Then you will need to be able to tell whether your child is pronouncing the sound correctly. The following information will help you understand what the choices mean and how to help your child accurately produce the target sound.

> A sound is in the initial position when it begins the word. For example, if you choose to work on initial R, you will be given words like: rabbit, room, and rescue to practice. An R in the medial position will come between other sounds. This includes words like: camera, tomorrow, and around. Sounds in the final position end the word. Your child will work on words such as: paper, whisper, and cover. If you click on "cluster" the R will occur with at least one other consonant: bread, spread, and zebra.

### **Game Play Instructions - Getting Started**

The first screen you will see when the CD opens is the Main Menu. Click on either the *Word Practice* or *What's Different* game. Choose your options for play by clikcing on *Options*. Start playing by clicking the *Start* button in the Menu Bar at the bottom of the game screen.

### **Game Screens - Glossary**

Content Bar - the strip on each game screen that contains some or all of the following buttons: recording, CI scoring (Correct/Incorrect), pause, stimulus presentation: *Word, Phrase, Sound (Snd), Sentence 1(S<sub>1</sub>)*, *Question, Answer, Initial Sound Cue (ISC), Carrier Phrase (CP), Sentence 2 (S2 ), Hide Text/Show Text*, and game levels (individualized for each game).

Focus Bar - the strip on each game screen that contains the *Initial, Medial, Final, Clusters*, and *All* choices. Menu Bar - the strip that contains the following buttons: *Options, Change Game, Start, Show Answer, Print, Finished,* and *Next*.

Text Bar - the white strip in which the printed stimuli are displayed.

#### **Game Play Settings - Overview**

The *Options* on the Main Menu screen include *Credits*, a list of the creators of the software, and *Lock Finish Button*. This option, when turned on, keeps clients from quitting a game before they are finished. The button works only during game play and disables any button that will disrupt the game. The teacher can always unlock the *Finished* button by simultaneously pressing the control and U.

Adjust the volume of the CD by clicking *Volume* in the Main Menu. To adjust the volume during game play, choose *Options* and select *Volume*.

Click *Help* in the Main Menu page to read an overview of the CD or to read game play instructions for each of the games. If you need help once you're in a game, click on *Options* and select *Help*.

Click the *Sign-in* button located on the Menu Bar in the Main Menu to enter the names of the teacher and client. Once entered, these names are printed on the results and homework pages.

Results pages are displayed after each set of 10 trials and may be printed immediately for a hard copy of your client's progress. You may also save the data to disk in text format by clicking on the *Save Log*button (Final Results page only).

The *Repeat* button (left-curving arrow), found at the far right of the Content Bar, sets up the game just played. *What's Different* has this button. *Word Practice* has *Next/Last* buttons.

There is a *Pause* button in the games that use a timer. Click on the *two paws* next to the timer to pause it.

In all games you can view the results pages, return to the Main Menu, or quit the program by clicking on the *Finished* button on the Menu Bar at the bottom of the screen.

Pronunciation--The authors attempted to keep with the traditional articulation approach that allows the child to notice where the target is. Many words may seem over-exaggerated or over-precise and crisp (e.g. water instead of wa-der). This was intentional, expecting that in the generalization phase this affectedness would reduce automatically. Also, because children are going to say "gonna" and "gotta", often pronounced as duhnuh and dotta, we included these words in their informal form instead of the more precise "going to" and "have to". Mama, Papa, etc. are included for emergent language learners.

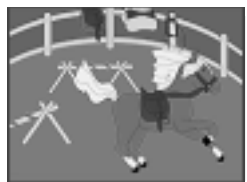

### Word Practice

*Word Practice, Auto Play*

*Objective* The client will see a picture, hear it labeled, record their imitation of the stimulus, and judge the accuracy of their production.

*How to Play* Select one of two levels of play--the *Word Practice (WP)* level or the *Auto Play (Auto)* level. If you are using the *Auto Play* level, choose the type of stimulus you want the computer to present by clicking on one of the choices in the Content Bar (the small squares toward the bottom left of the screen, starting with "*W*"). The selected level and stimulus choice are highlighted in orange. Click on *Start* to begin the game.

#### *Word Practice*

The computer displays a picture and presents the *Word* stimulus each time. There is a pause, the length of which is chosen from the *Options* menu, during which the client can name the picture before the computer does (confrontation naming format). If you want to change the stimulus presentation to *Phrase, Sentence,* or one of the other stimulus presentation options, choose it from the Content Bar. Move to the next picture by clicking on the *rightfacing Next arrow* in the Menu Bar.

#### *Auto Play*

The computer displays a picture, names it, and moves to the next picture. (The speed of presentation is set in the *Options* menu). At this level, the stimulus will always be the one you have chosen from the Content Bar. The teacher can lower the volume from the *Options* menu to allow clients to name the pictures themselves (rapid automatic naming format).

*Response Options* Change the focus of the session at any time by clicking on one of the focuses in the Focus Bar, and change the set of words you are working with by clicking on *Load a Set.*

> Stop the continuous play of items (*Auto Play* only) by clicking anywhere on the picture screen. Resume play by clicking on the *Next arrow*. Go back to the previous screen by clicking on the *left-facing Last arrow* in the Menu Bar.

> Record and play the client's responses with the *VCR-like buttons* on the left of the Content Bar.

Click on the *Sunburst* symbol to hide or show text for the target.

Change levels at any time by clicking on the new level (*WP* or *Auto*), then the *Next* arrow. The computer shows a *Quick Results* page for the items completed. Click *Start* to begin the next set of items at the new level.

Click on *Say Again* to hear the computer say the target word, phrase, etc.

Change games at any time by clicking on the *Game* button.

Print a homework page by clicking on the *Print* button.

View the results pages by clicking on *Finished* and choosing *Quick Results* or *Final Results* from the pop-up menu.

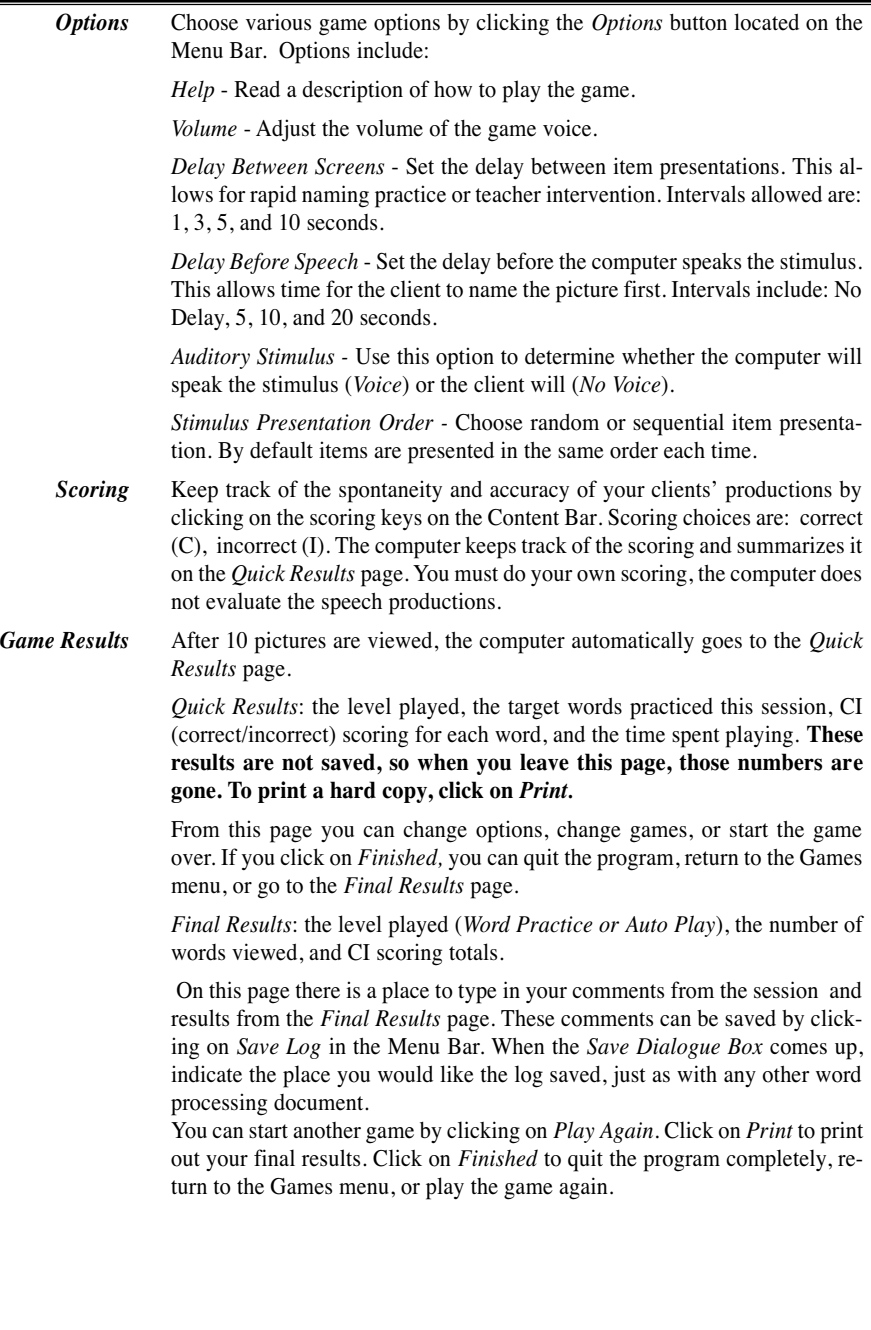

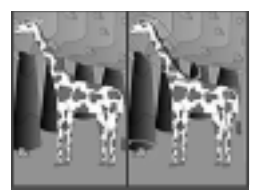

## What's Different?

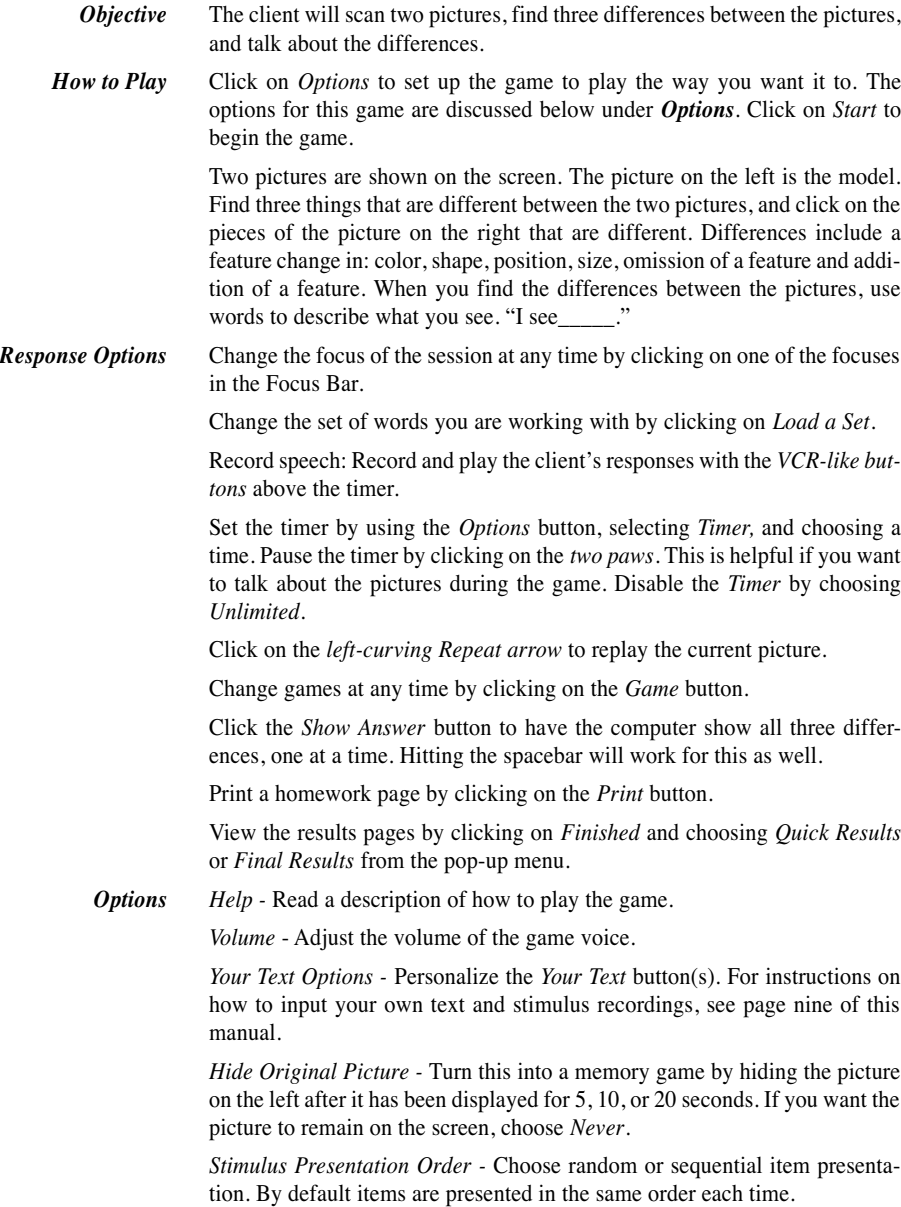

*Target Text in Text Bar -* Choose whether or not the written target stimulus appears under the game board.

*On Correct -* Choose *Pause* if you want the game to stop while you and your client discuss the pictures and their differences. If you want the game to continue automatically after the client has found all three differences, choose *Continue.*

*Timer -* discussed on previous page under *Response Options.*

- **Scoring** Keep track of the spontaneity and accuracy of your clients' productions by clicking on the scoring keys in the Content Bar. Scoring choices are: Correct (C), Incorrect (I). Please see the keyboard shortcuts if you would like to score using keys instead of the mouse. The computer keeps track of the scoring and summarizes it on the *Quick Results* page. You must do your own scoring, the computer does not evaluate the speech productions.
- *Game Results* After 10 screens are played, the computer automatically goes to the *Quick Results* page.

*Quick Results*: the target words practiced this session, SI (spontaneous/imitative) scoring for each word, the time spent on each screen, and the number of differences found. **These results are not saved, so when you leave this page, those numbers are gone. To print a hard copy, click on** *Print.*

From this page you can change options, change games, or start the game over. If you click on *Finished,* you can quit the program, return to the Games menu, or go the *Final Results* page.

*Final Results*: the number of pictures viewed, and SI scoring totals.

On this page there is a place to type in your comments from the session. These comments can be saved by clicking on *Save Log* in the Menu Bar. When the *Save Dialogue Box* comes up, indicate the place you would like the log saved, just as with any other word processing document.

You can start another game by clicking on *Play Again.* Click on *Print* to print out your final results. Click on *Finished* to quit the program completely, return to the Games menu, or play the game again.

### CD Notes

### **Sound Segmentation and Syllable Breaks**

In the *Articulation Focus* one-syllable words can be presented as individual sounds. Silent letters are paired with the sounds closest to them. The silent letter is usually final "e" and is paired with the sound just before or just after it. For example, the word, "lives" is broken down as: l i v es. Multisyllable words are broken as the words are spoken, not necessarily as the dictionary breaks them. For instance, the word, "teacher" is broken into the syllables: tea • cher on the CD, but the dictionary breaks it into: teach • er. In pronouncing words, speakers of English like to start each syllable with a consonant sound. Also, when two consonants make one sound the words may be divided between the consonants, but the consonant on the end of the first syllable is not pronounced. Therefore, "sticky" is broken into stic • ky but is pronounced, sti • kee; "tissue" is broken into tis • sue but is pronounced, ti • shoo. Finally, when there is a vowel + "r" the vowel and the "r" are separated unless the combination says "er". So, "car" is separated into: c a r, but "her" is: h er. The most awkward pronunciation occurs in the "ar" and "or" single syllable words. The words

"f ou r", "w ar m", and "m o re" have the vowel sound /o/ pulled away from the /r/. While some students may be able to accurately produce the "or" and "ar" sounds, others may need to think of this as two distinct mouth movements and that is why we have the auditory presentation of /o/ then /r/.

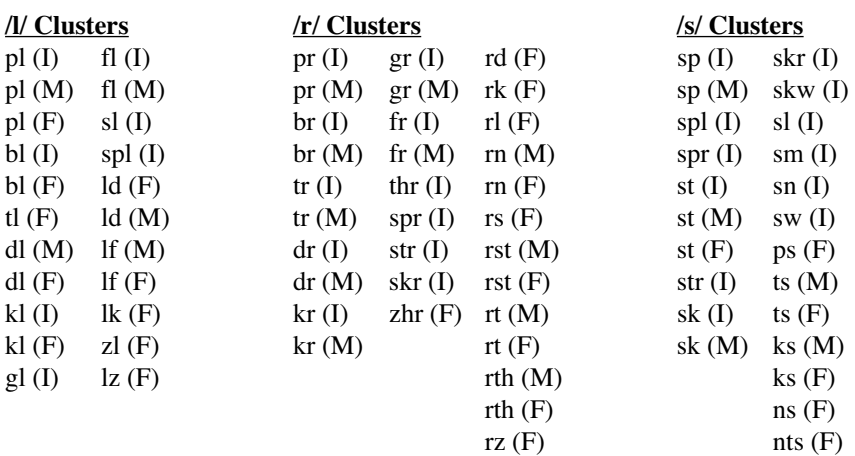

### Clusters

### **I Like Keys: Artic Games**

"Enter" to start the program

- $\rightarrow$  (right arrow) go to the next screen
- $\leftarrow$ (left arrow) go to the previous screen
- $\uparrow$  (up arrow) increase the volume
- $\psi$  (down arrow) decrease the volume

"Control" and "H" toggle between display/hide text "Control" and "U" will unlock the *Finished* button

"P" print the picture and homework

"F" return to the main screen

"X" or "Q" exit/quit the program

"C" score the pronunciation as imitative correct

"E" or "I" score the pronunciation as imitative incorrect

Whenever there is a dialog box, use "Y" for yes and "N" for no.

Note: If the shortcut says "Control" and "key" then the "Control" key is acting like the shift key. Press the "Control" key and while holding it down, press the other key in the Control.

### **Macintosh® System Requirements**

The Macintosh version requires an Apple Macintosh with a G3 or above chip, 64 megabytes of available RAM, OS9, or OSX version 10.2.5 or greater, a CD-ROM drive, and color monitor. A microphone may be required to record voices. You can play the games from the CD or, if you have 500MB of disk space, you may copy the game to a folder on the hard drive. The game will play much faster if it is installed on the hard drive.

### **Windows® System Requirements**

The Windows version requires Windows 98/ME or Windows 2000/ XP, a Pentium II chip, 64 megabytes of available RAM, a CD-ROM drive, a multimedia sound card and video card, and a color monitor. A microphone is required to record voices. You can play the games from the CD; install a small (10MB) shortcut on the desktop; or, if you have 500MB of disk space, you may install the game to the hard drive. The game will play much faster if it is installed on the hard drive.

### **Complete Manual**

A copy of this manual is included on this CD in Adobe Acrobat® format.

### **LocuTour Multimedia, Inc. End-User License Agreement**

This agreement allows you to:

(a) Use the LocuTour Multimedia software on a single computer at any one time.

(b) Print copies of the complete manual from the CD and distribute those copies provided the copies are distributed free of direct or indirect charges.

©2003-2005 John Scarry and Marna Scarry-Larkin All Rights Reserved

For information on other products and a free demo CD, check out our web site at www.LocuTour.com or e-mail us at info@LocuTour.com.

**Artic Games - Just R Stock Number: N21-5**

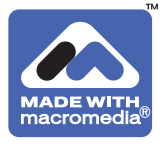